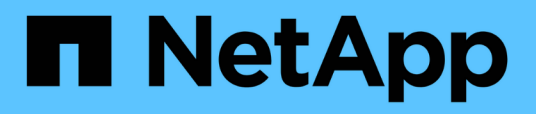

### **Example storage node utilization dashboard with variables**

OnCommand Insight

NetApp June 10, 2024

This PDF was generated from https://docs.netapp.com/us-en/oncommand-insight/howto/nodedashboard-example-widget-settings.html on June 10, 2024. Always check docs.netapp.com for the latest.

# **Table of Contents**

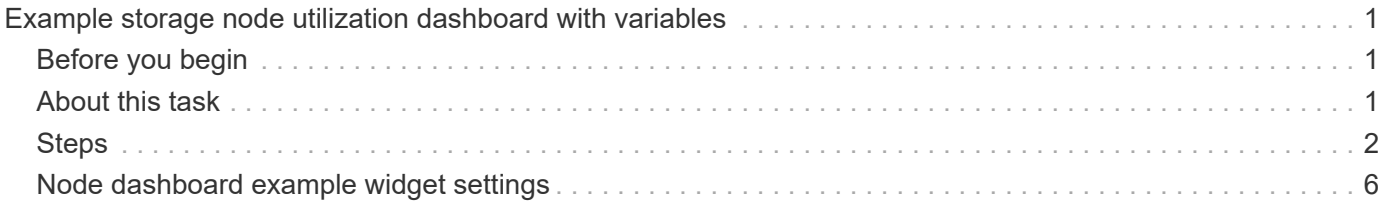

# <span id="page-2-0"></span>**Example storage node utilization dashboard with variables**

Create a custom dashboard for Storage Analysis which has variables for storage, storage pool, node, tier, utilization and latency.

### <span id="page-2-1"></span>**Before you begin**

Familiarity with dashboards in Insight is recommended but not required.

## <span id="page-2-2"></span>**About this task**

The following procedure will create a custom Storage Analysis Overview dashboard which uses variables for storage, storage pool, node, tier, utilization and latency. Variables in the example below will be used to filter the displayed assets or metrics across one or many widgets available on the dashboard. The widgets that use these variables as filters will be updated with filtered content on-demand according to the values entered in the variable fields on the dashboard, allowing you to quickly filter multiple charts and graphs to drill down to a specific area of interest.

By following the steps in this example, you will create a dashboard like the following. You can change these widgets, or add any number of additional widgets, to highlight any data you choose.

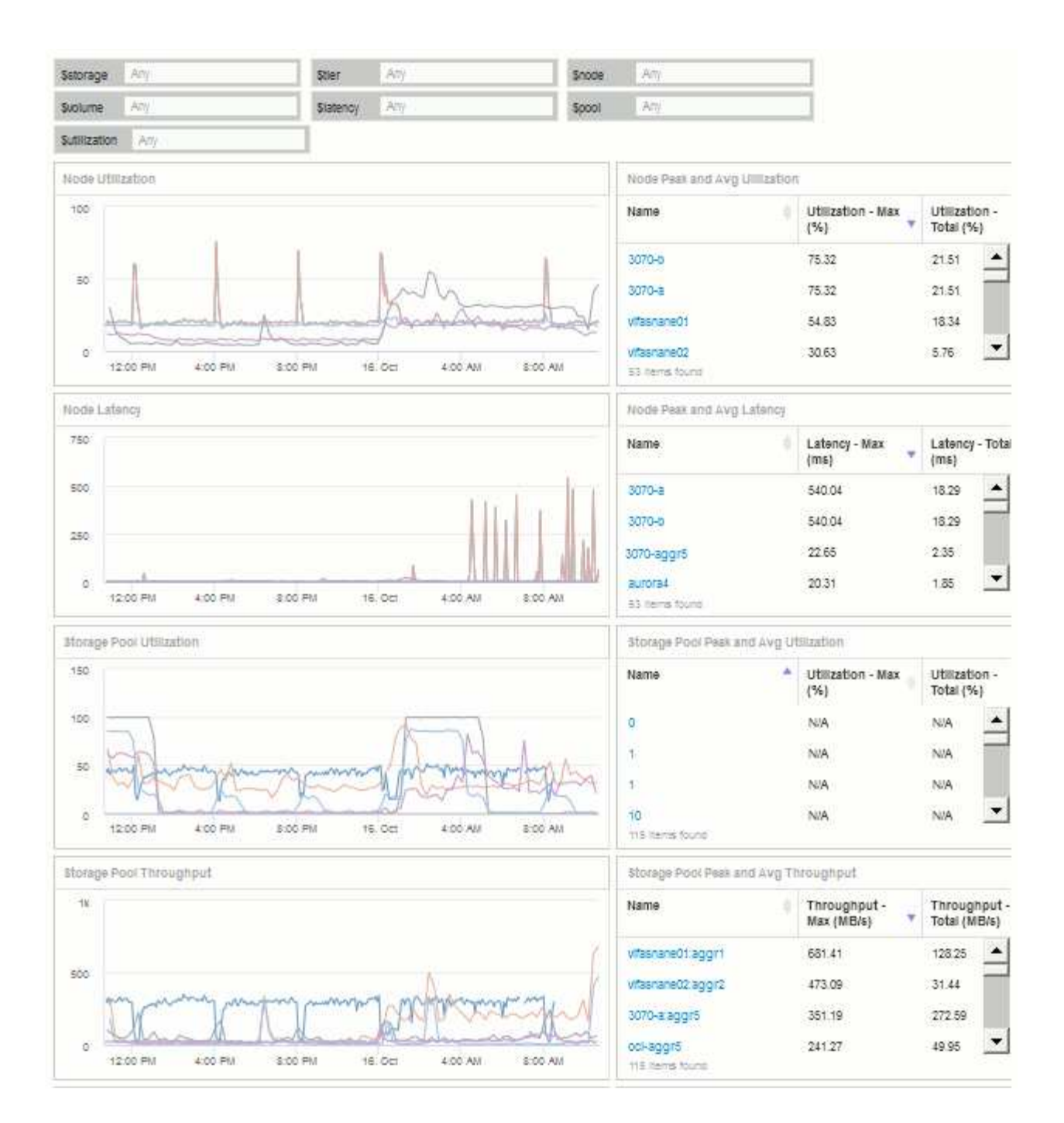

### <span id="page-3-0"></span>**Steps**

- 1. Create a new dashboard, and name it "Analysis: Storage Overview", or something equally descriptive.
- 2. Click on the **Variable** drop-down and select **Text** variable type. By default, the variable is named *\$var1*. Click on *\$var1* to edit the name, and change it to *\$storage*, then click the check mark to save the variable. Repeat to create text variables for *\$node*, *\$pool*, and *\$volume*.
- 3. Repeat the above process to create **Number**-type variables named *\$utilization* and *\$latency*.
- 4. Click on the **Variable** drop-down and search for the *Tier* annotation. Select it to create a variable named *\$tier*.

You can add variables at any time, however it is easier to create them up front and therefore make them available to all widgets as you create them.

- 5. Add a widget by clicking on the **Widget** drop-down and selecting either a **line chart**or **area chart** widget. Name the widget "Node Utilization". Click on the **Storage** asset type and change it to **Storage Node**. Select **Utilization - Total** for the chart data.
- 6. Click on the **Filter by +** button to add a filter. Search for and select **Storage**, then click on **Any** and select the *\$storage* variable.
- 7. Click the**+**button to add another filter for **Name**. Set the variable to *\$node*.

Different variables can be assigned to the annotation name filter. Use the name/variable pair at the lowest level depending on the object in the widget. For example:

- You can assign the *\$node* variable to the **Name** filter for a Node-focused widget.
- You can assign the *\$pool* variable to the **Name** filter for a Pool-focused widget.
- 8. Click the**+**button to add another filter for **Utilization Total (%)**. Set the variable to *>= \$utilization*.
- 9. Click the **X** after the**Roll up** field to collapse the field.
- 10. Select **Show Top 5** and click **Save** to save the widget and return to your Dashboard.

Your widget should look something like this:

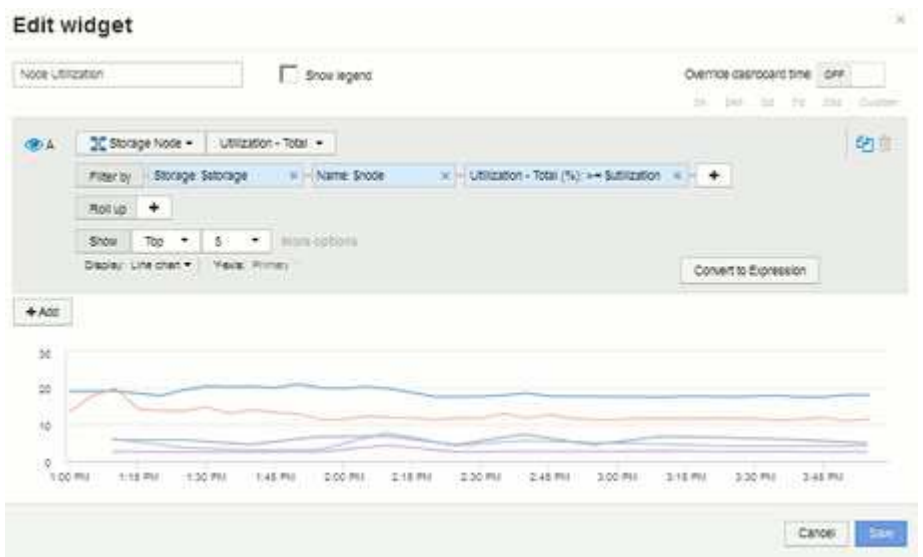

- 11. Add another line or area chart widget to your dashboard. Select **Storage Node** as the asset type and **Latency - Total** as the metric to chart.
- 12. Click on the **Filter by +** button to add filters for **Storage: \$storage** and **Name: \$node**.
- 13. Add a filter for **Latency Total** and select the **\$latency** variable.
- 14. Name the widget "Node Latency" and save it.
- 15. You can add supporting tables to show more details for the charts you created, for example, Max or Avg node utilization. Add a **Table widget** to the dashboard and select **Storage Node** as the asset type, and create filters for **Storage: \$storage**, **Name: \$node**, and **Utilization - Total: \$utilization**.
- 16. Add columns to the table for **Utilization Max**, **Utilization Total**, or any other desired columns.
- 17. Name the widget "Node Peak and Avg Utilization" and save it.

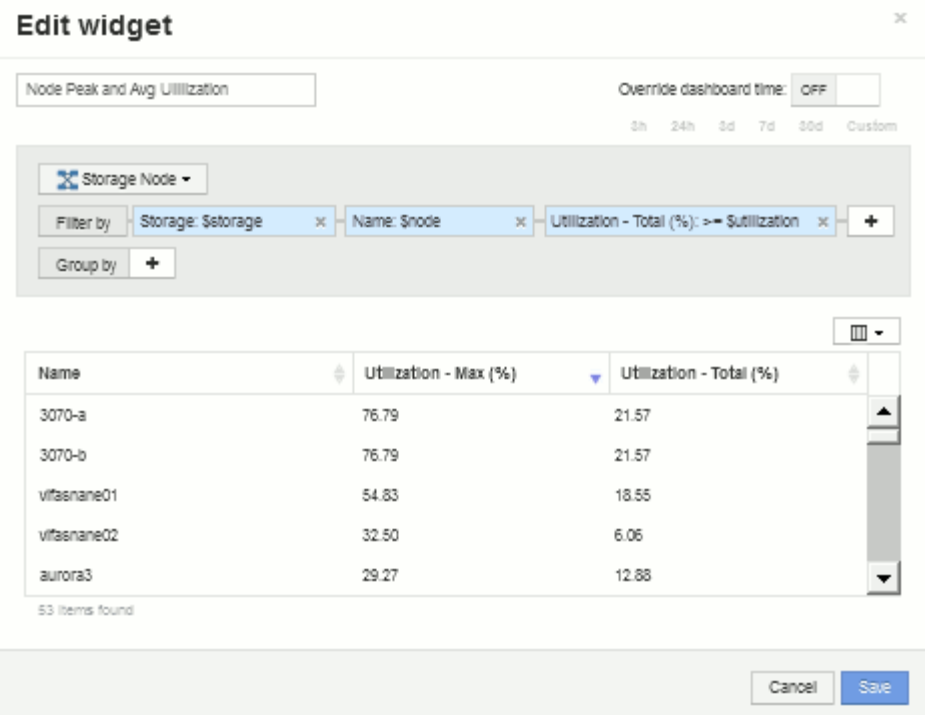

- 18. Repeat the steps to create a table for Node Latency, showing **Latency Max**, **Latency Total**, or other columns as desired.
- 19. To round out your dashboard, you might add additional chart and table widgets for some or all of the following:

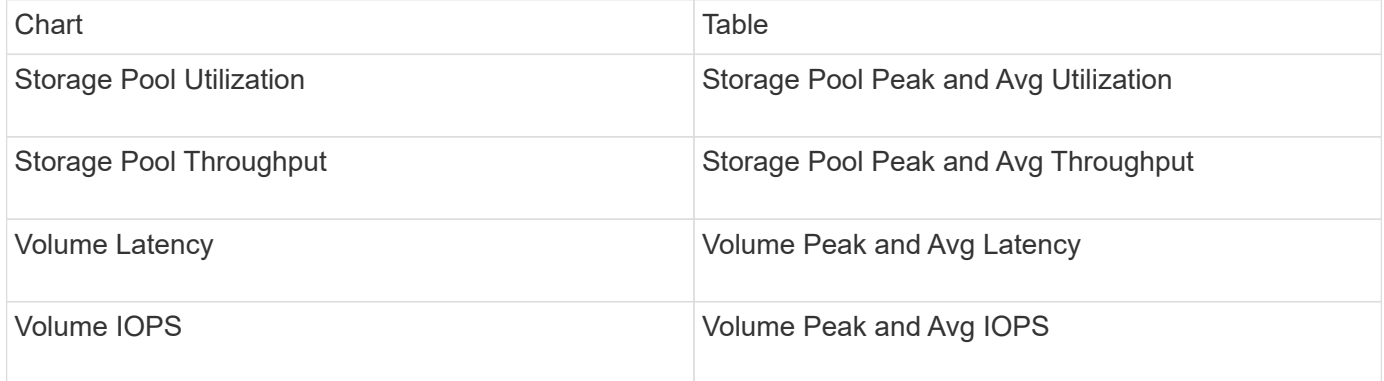

1. You can move and resize the widgets in whatever placement you want on your dashboard. When finished, be sure to **Save** the dashboard.

Your final dashboard will look something like this:

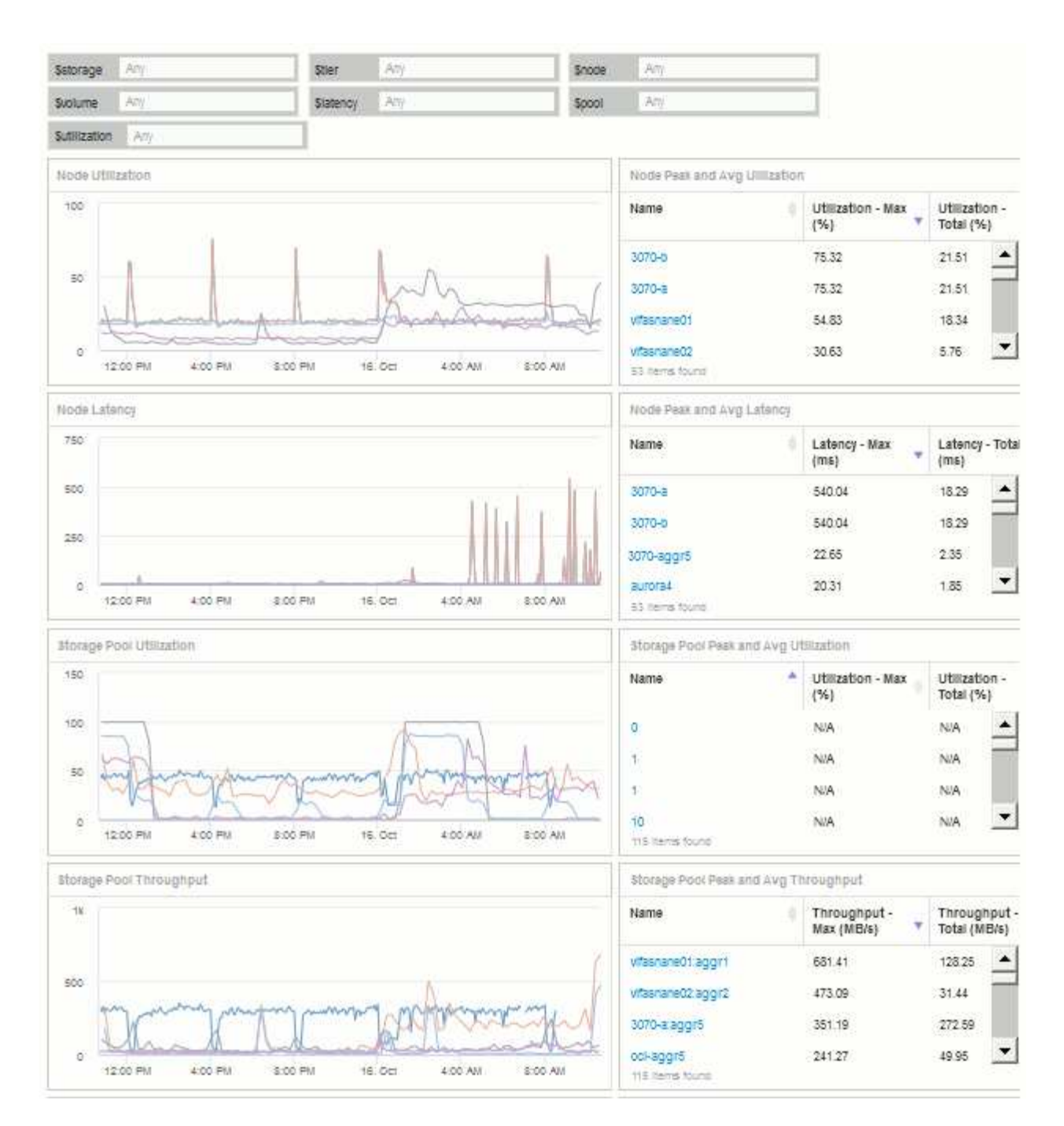

2. You can use the variables to focus on specific assets in your dashboard. As you enter values into the variable fields, your widgets update automatically to reflect those variables. For example, by entering "15" in the \$utilization variable field, the widgets using that variable update to show only assets with total utilization >= 15%.

Node utilization widget showing top 5 of all nodes:

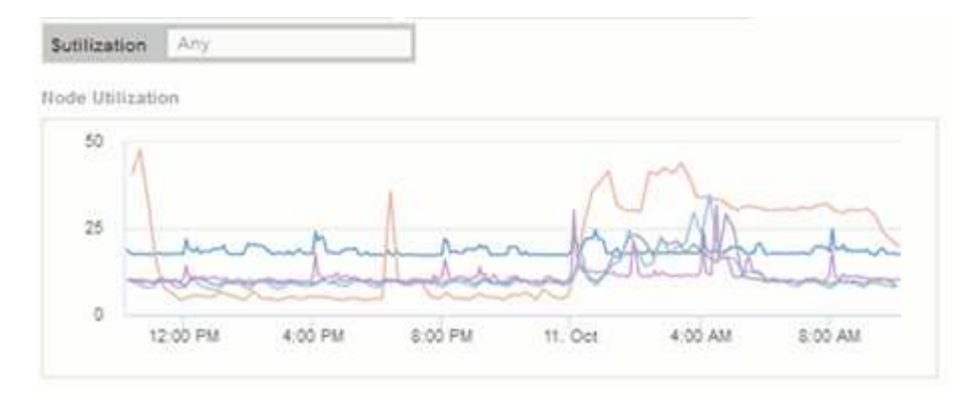

Node utilization widget showing nodes with 15% or greater utilization:

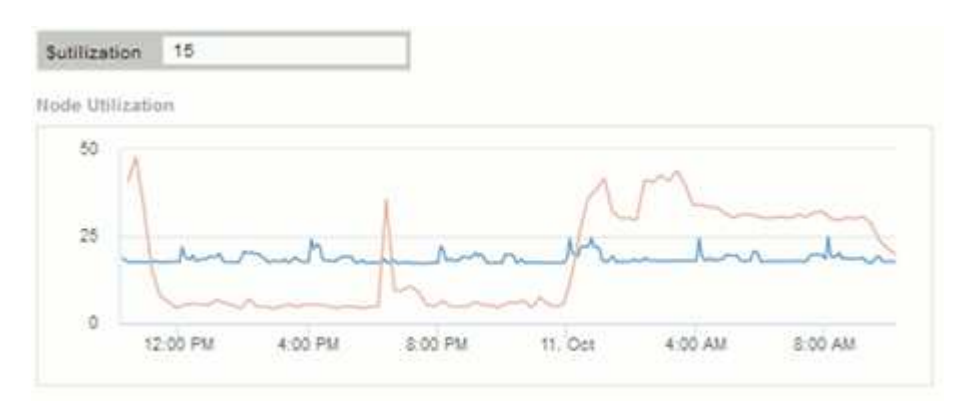

- 3. Keep in mind the following when creating your widgets:
	- The \$tier variable will only impact resources that are annotated with the **Tier** annotation.
	- Not all filters will impact all widgets, depending on whether the widget is designed to accept the variable(s) specified.
	- Number variables are applied as "greater than or equal to" the value specified. Note that any variable can be used as a filter on any widget at any level in a storage hierarchy, as long as the variable is valid for the asset against which the widget is running. As you move down from a Node level to Storage Pool to a Volume widget, more variables are present for assignment as filters. For example, at a Storage Node level widget, the *Storage* and *Name* variables can be assigned as filters. At a Storage Pool level, *Storage*, *Nodes*, *Storage Pools* and *Name* are all available. Assign your variables as appropriate and use the \$name variable at the lowest level in the stack. Doing this will allow your \$name variable to filter on the actual name of the asset against which the widget is running.

### <span id="page-7-0"></span>**Node dashboard example widget settings**

Widget settings for the node dashboard with variables example.

Following are the settings for each of the widgets in the storage node dashboard example.

Node utilization:

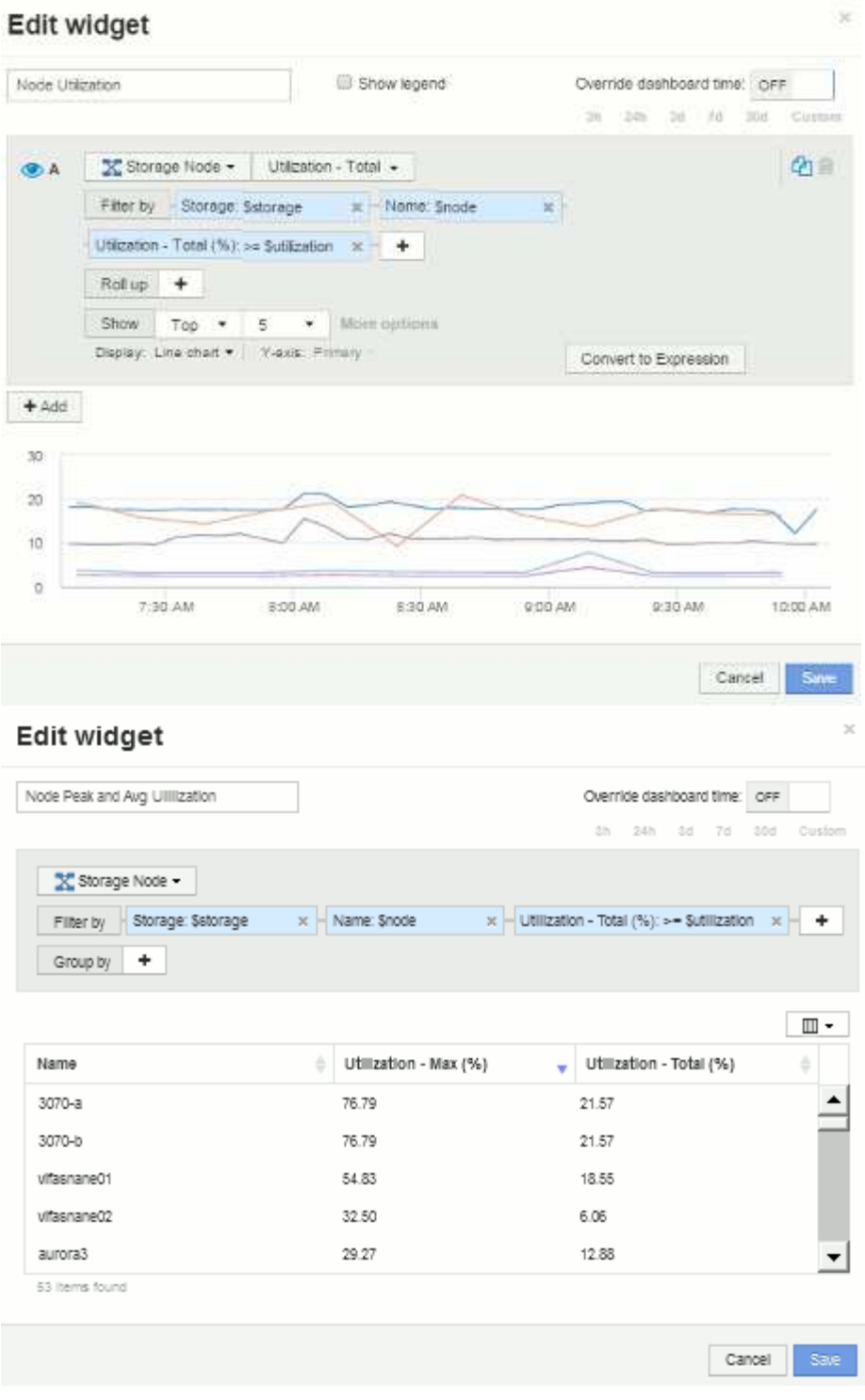

Node latency:

### Edit widget

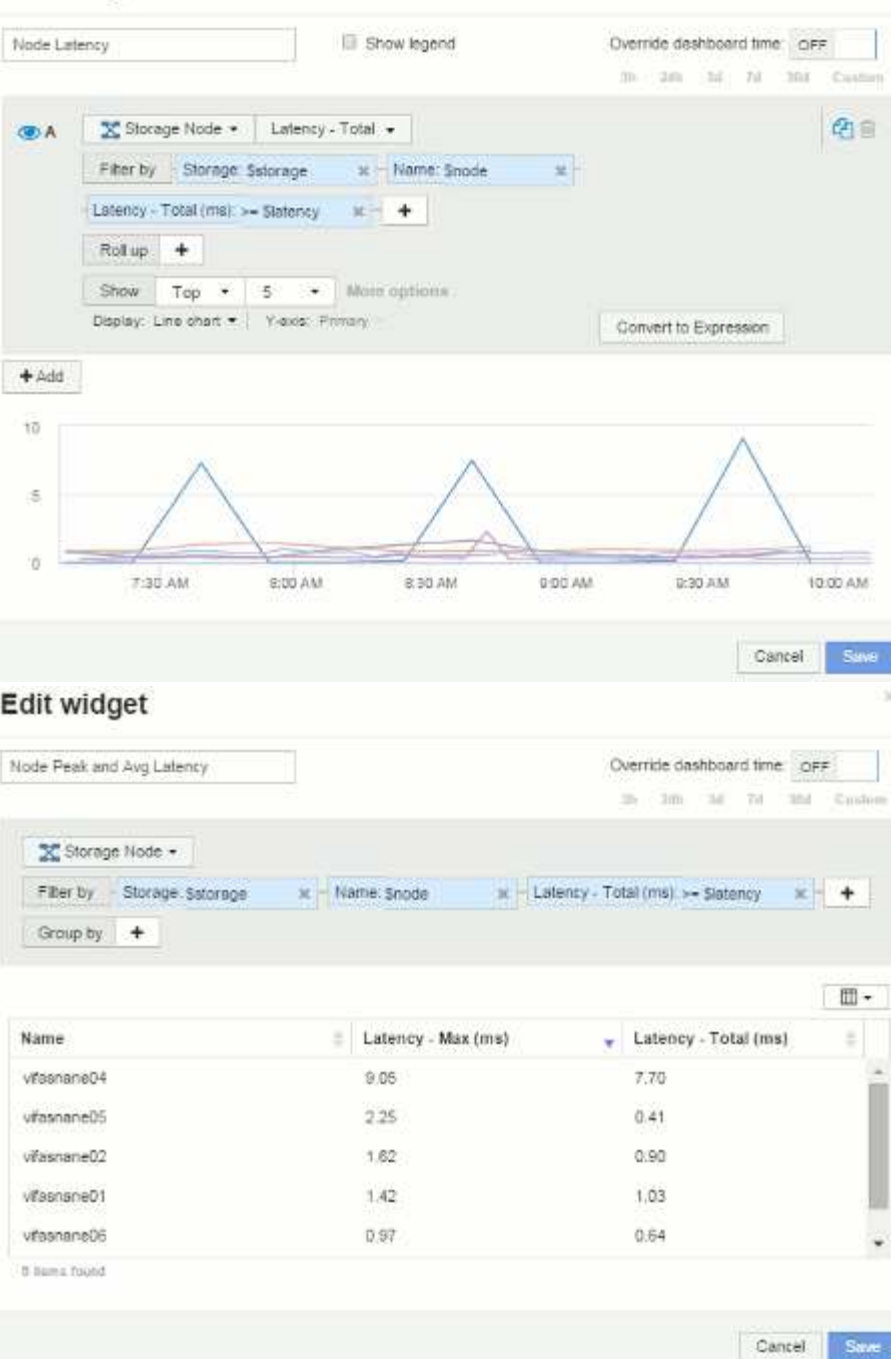

Storage pool utilization:

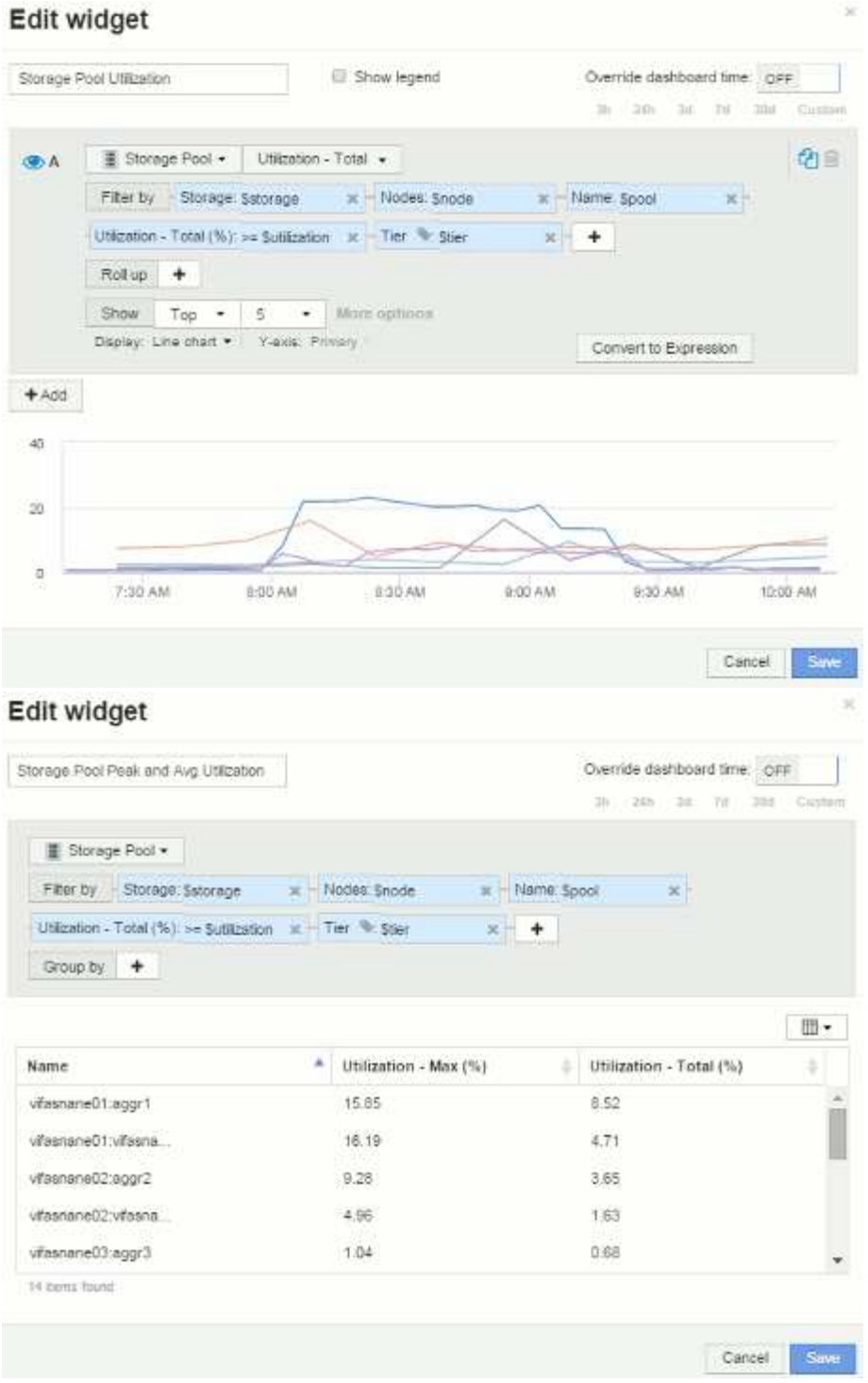

Storage pool throughput:

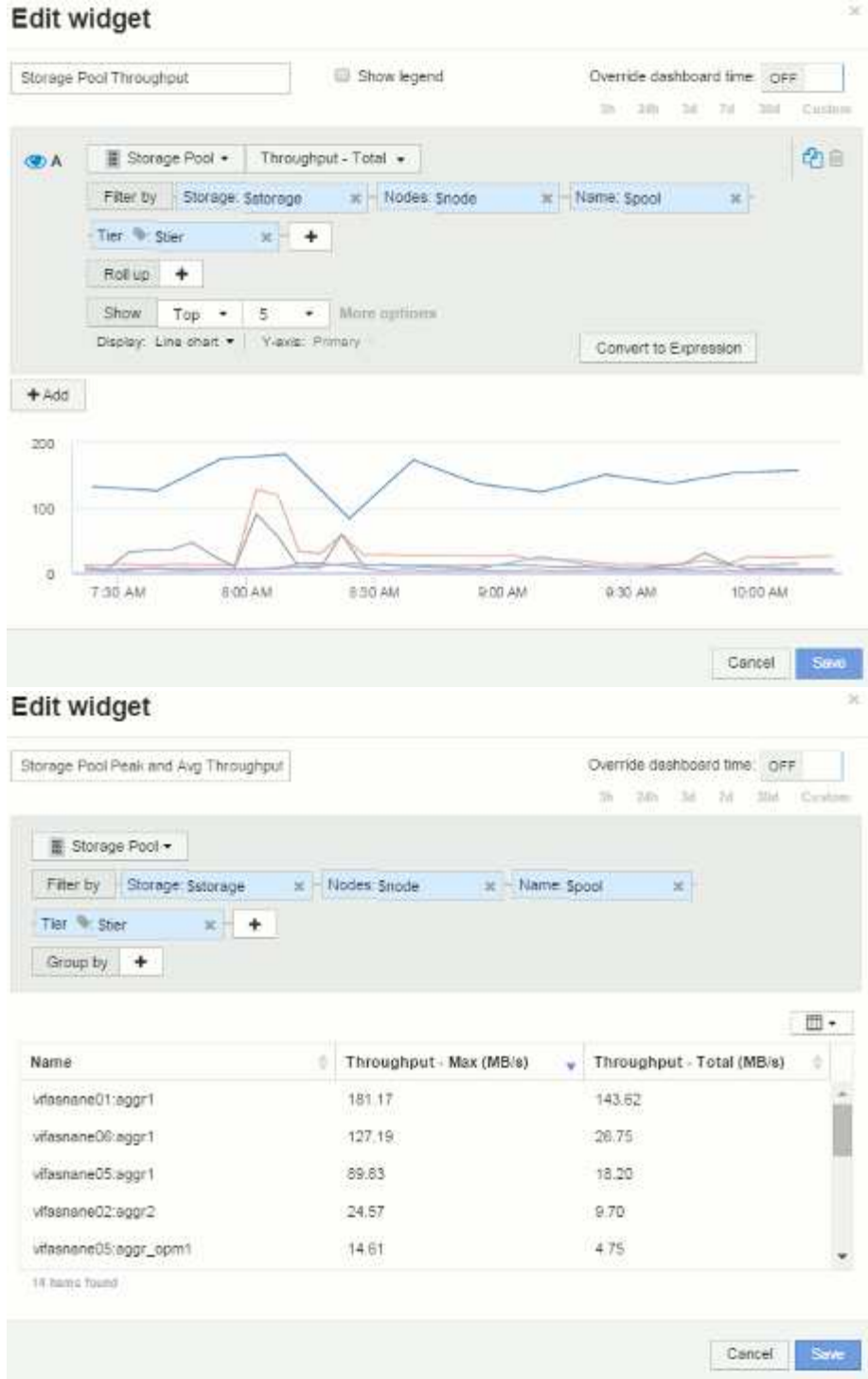

Volume latency:

#### Edit widget Show legend Volume Latency Override dashboard time OFF 3h 13th 3d 7d 3hd Custom  $\bigcap$  Volume  $\star$  Latency - Total  $\star$ GA | Filter by Storage Sistorage W Nodes: Snode  $\mathbf{x}$ Storage pools: Spool K - Name: Syplume  $x$  Tier  $\sim$  Ster Rollup +  $\mathsf{Show} \qquad \mathsf{Top} \quad \bullet \quad \vert \quad \mathsf{S} \qquad \bullet \quad \vert \quad \mathsf{More~approx}$

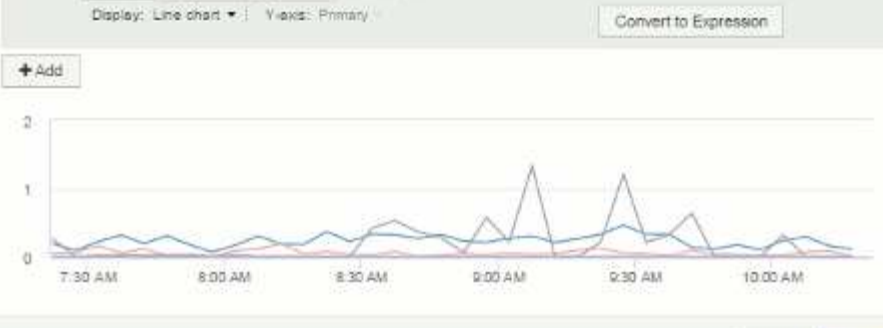

#### Edit widget

Volume Peak and Avg Latency

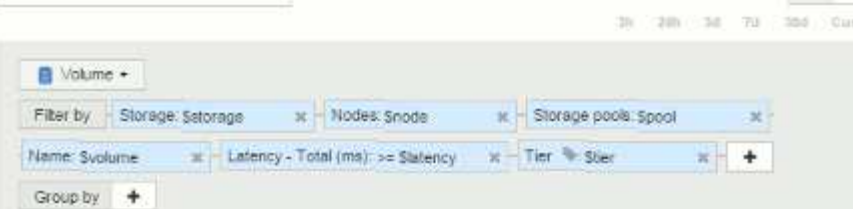

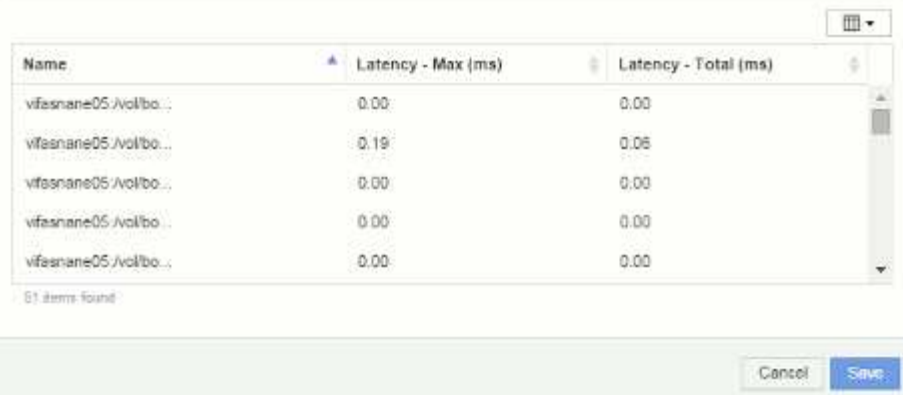

#### Volume IOPS:

中国

 $x + +$ 

Cancel

Override dashboard time: OFF

Saud

ain

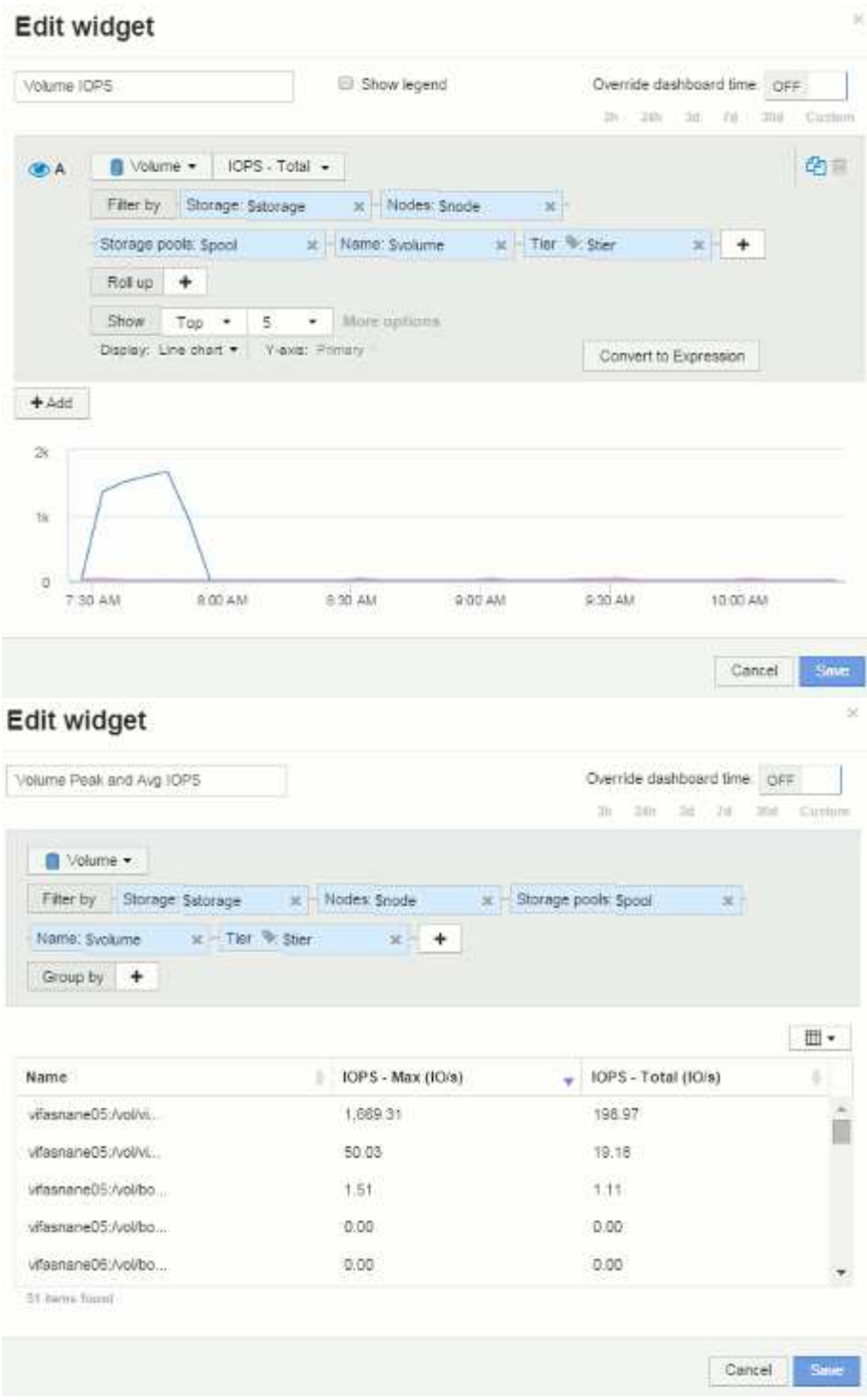

#### **Copyright information**

Copyright © 2024 NetApp, Inc. All Rights Reserved. Printed in the U.S. No part of this document covered by copyright may be reproduced in any form or by any means—graphic, electronic, or mechanical, including photocopying, recording, taping, or storage in an electronic retrieval system—without prior written permission of the copyright owner.

Software derived from copyrighted NetApp material is subject to the following license and disclaimer:

THIS SOFTWARE IS PROVIDED BY NETAPP "AS IS" AND WITHOUT ANY EXPRESS OR IMPLIED WARRANTIES, INCLUDING, BUT NOT LIMITED TO, THE IMPLIED WARRANTIES OF MERCHANTABILITY AND FITNESS FOR A PARTICULAR PURPOSE, WHICH ARE HEREBY DISCLAIMED. IN NO EVENT SHALL NETAPP BE LIABLE FOR ANY DIRECT, INDIRECT, INCIDENTAL, SPECIAL, EXEMPLARY, OR CONSEQUENTIAL DAMAGES (INCLUDING, BUT NOT LIMITED TO, PROCUREMENT OF SUBSTITUTE GOODS OR SERVICES; LOSS OF USE, DATA, OR PROFITS; OR BUSINESS INTERRUPTION) HOWEVER CAUSED AND ON ANY THEORY OF LIABILITY, WHETHER IN CONTRACT, STRICT LIABILITY, OR TORT (INCLUDING NEGLIGENCE OR OTHERWISE) ARISING IN ANY WAY OUT OF THE USE OF THIS SOFTWARE, EVEN IF ADVISED OF THE POSSIBILITY OF SUCH DAMAGE.

NetApp reserves the right to change any products described herein at any time, and without notice. NetApp assumes no responsibility or liability arising from the use of products described herein, except as expressly agreed to in writing by NetApp. The use or purchase of this product does not convey a license under any patent rights, trademark rights, or any other intellectual property rights of NetApp.

The product described in this manual may be protected by one or more U.S. patents, foreign patents, or pending applications.

LIMITED RIGHTS LEGEND: Use, duplication, or disclosure by the government is subject to restrictions as set forth in subparagraph (b)(3) of the Rights in Technical Data -Noncommercial Items at DFARS 252.227-7013 (FEB 2014) and FAR 52.227-19 (DEC 2007).

Data contained herein pertains to a commercial product and/or commercial service (as defined in FAR 2.101) and is proprietary to NetApp, Inc. All NetApp technical data and computer software provided under this Agreement is commercial in nature and developed solely at private expense. The U.S. Government has a nonexclusive, non-transferrable, nonsublicensable, worldwide, limited irrevocable license to use the Data only in connection with and in support of the U.S. Government contract under which the Data was delivered. Except as provided herein, the Data may not be used, disclosed, reproduced, modified, performed, or displayed without the prior written approval of NetApp, Inc. United States Government license rights for the Department of Defense are limited to those rights identified in DFARS clause 252.227-7015(b) (FEB 2014).

#### **Trademark information**

NETAPP, the NETAPP logo, and the marks listed at<http://www.netapp.com/TM>are trademarks of NetApp, Inc. Other company and product names may be trademarks of their respective owners.